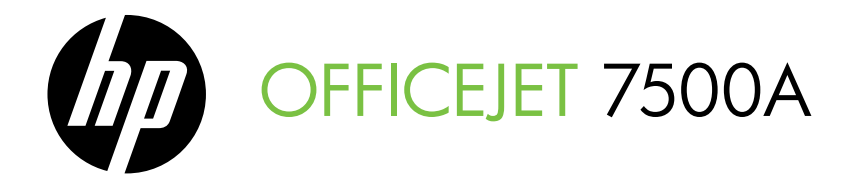

# Alustusjuhend

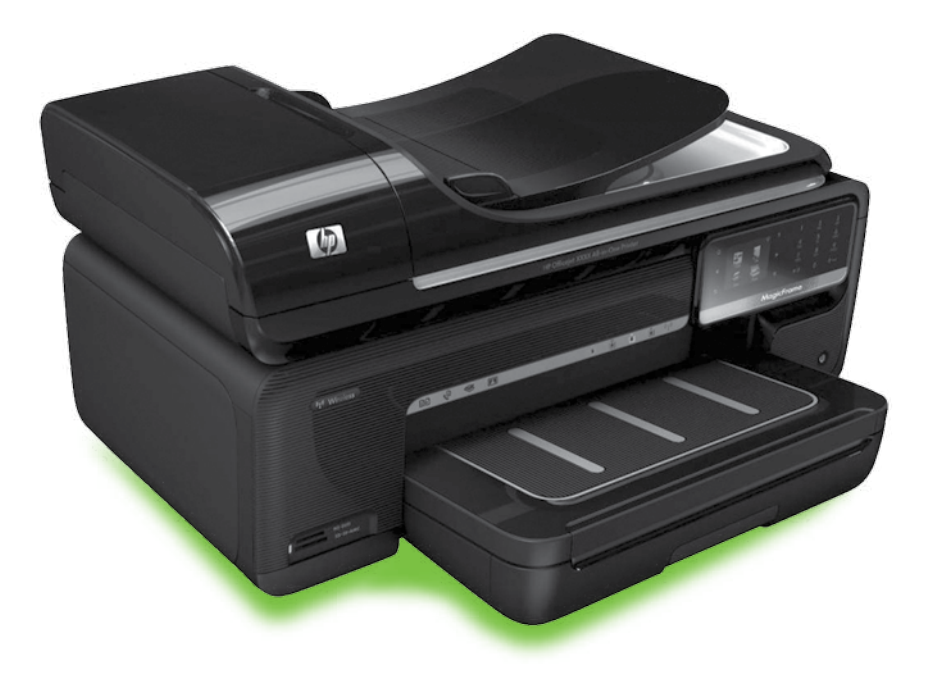

#### Copyright Information

© 2010 Copyright Hewlett-Packard Development Company, L.P.

Edition 1, 3/2010

Reproduction, adaptation or translation without prior written permission is prohibited, except as allowed under the copyright laws.

The information contained herein is subject to change without notice.

The only warranties for HP products and services are set forth in the express warranty statements accompanying such products and services. Nothing herein should be construed as constituting an additional warranty. HP shall not be liable for technical or editorial errors or omissions contained herein.

#### Trademark credits

Microsoft® and Windows® are U.S. registered trademarks of Microsoft Corporation.

# Sisukord

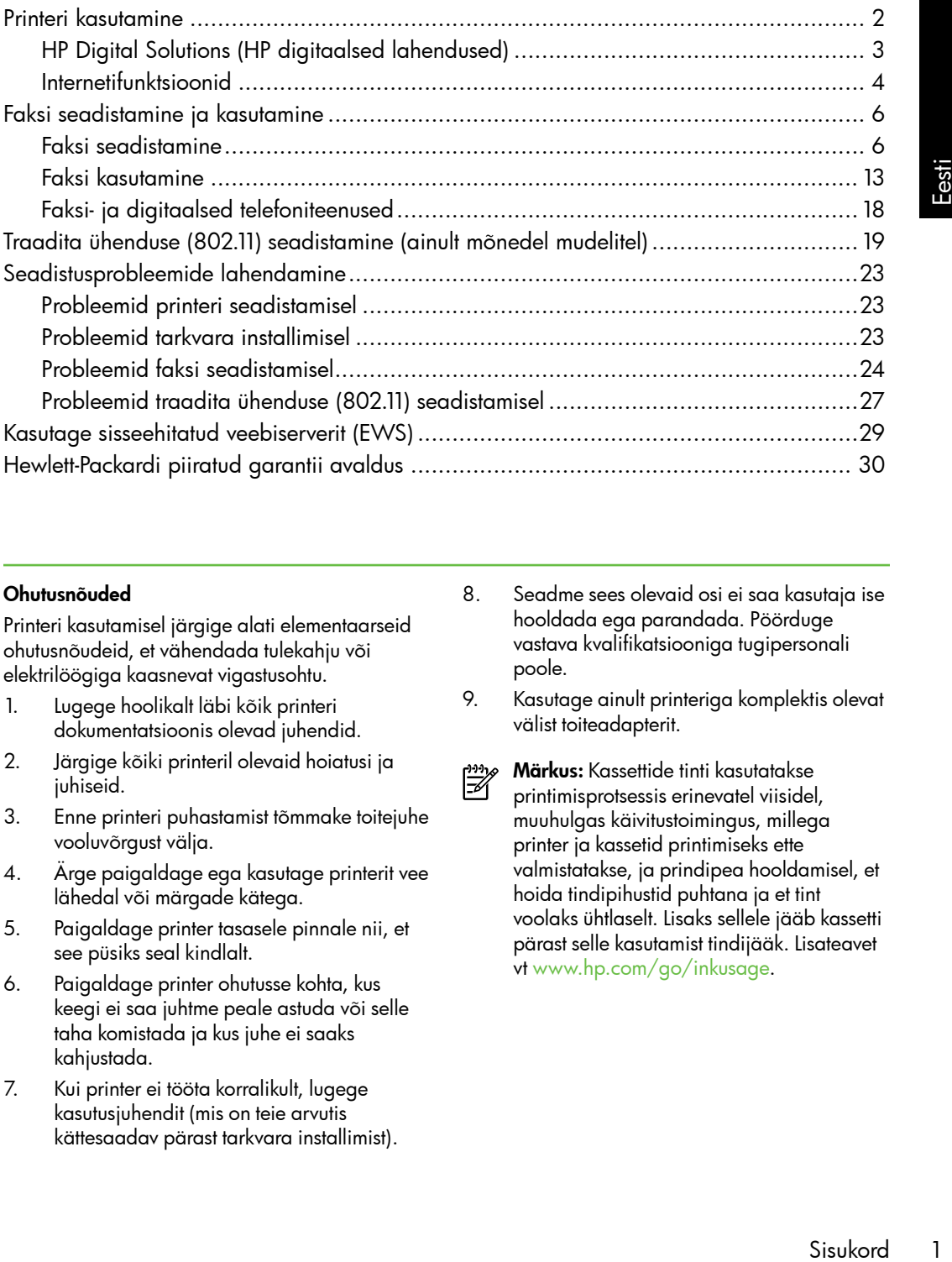

#### Ohutusnõuded

Printeri kasutamisel järgige alati elementaarseid ohutusnõudeid, et vähendada tulekahju või elektrilöögiga kaasnevat vigastusohtu.

- 1. Lugege hoolikalt läbi kõik printeri dokumentatsioonis olevad juhendid.
- 2. Järgige kõiki printeril olevaid hoiatusi ja juhiseid.
- 3. Enne printeri puhastamist tõmmake toitejuhe vooluvõrgust välja.
- 4. Ärge paigaldage ega kasutage printerit vee lähedal või märgade kätega.
- 5. Paigaldage printer tasasele pinnale nii, et see püsiks seal kindlalt.
- 6. Paigaldage printer ohutusse kohta, kus keegi ei saa juhtme peale astuda või selle taha komistada ja kus juhe ei saaks kahjustada.
- 7. Kui printer ei tööta korralikult, lugege kasutusjuhendit (mis on teie arvutis kättesaadav pärast tarkvara installimist).
- 8. Seadme sees olevaid osi ei saa kasutaja ise hooldada ega parandada. Pöörduge vastava kvalifikatsiooniga tugipersonali poole.
- 9. Kasutage ainult printeriga komplektis olevat välist toiteadapterit.
- Märkus: Kassettide tinti kasutatakse ⊯ printimisprotsessis erinevatel viisidel, muuhulgas käivitustoimingus, millega printer ja kassetid printimiseks ette valmistatakse, ja prindipea hooldamisel, et hoida tindipihustid puhtana ja et tint voolaks ühtlaselt. Lisaks sellele jääb kassetti pärast selle kasutamist tindijääk. Lisateavet vt<www.hp.com/go/inkusage>.

# <span id="page-3-0"></span>1. Printeri kasutamine

Täname, et soetasite selle printeri. Selle printeriga saate printida dokumente ja fotosid, skannida ühendatud arvutisse dokumente, teha koopiaid ning saata ja vastu võtta fakse.

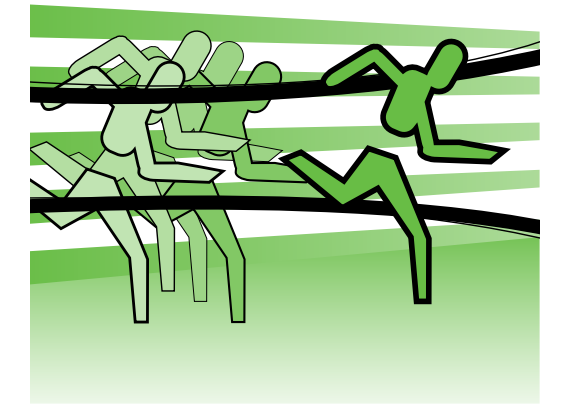

Skannimiseks, paljundamiseks ja fakside saatmiseks kasutage printeri juhtpaneeli. Samuti saate juhtpaneeli kaudu muuta sätteid, printida aruandeid või vaadata printeri spikriteavet.

**Näpunäide:** kui printer on ühendatud arvutiga, saate printeri sätteid muuta ka arvutis olevate tarkvaratööriistade abil, nagu näiteks printeritarkvara või manusveebiserver (EWS). Lisateabe saamiseks kõnealuste tööriistade kohta lugege kasutusjuhendit (mis on teie arvutis kättesaadav pärast tarkvara installimist).

#### **EQ** Kus on kasutusjuhend?

Selle printeriga ei ole kaasas paberkandjale prinditud kasutusjuhendit (või "Spikrit"). Installiprogramm paigaldas selle hoopis HP tarkvara installimise käigus teie arvutisse.

See kasutusjuhend annab teavet järgmiste teemade kohta:

- Tõrkeotsinguteave
- Oluline ohutusalane ja normatiivne teave
- Teave prinditarvikute kohta
- Üksikasjalikud kasutusjuhised

Antud kasutusjuhendi saate avada HP printimistarkvara kaudu (Windows) või menüüst Help (Spikker) (Mac OS X):

- Windows: Klõpsake Start, valige Programs (Programmid) või All Programs(Kõik programmid), valige **HP**, valige oma HP printeri kaust ja seejärel valige **Help** (Spikker).
- Mac OS X: funktsiooni Finder (Otsija) alt klõpsake Help (Spikker) > Mac Help (Maci spikker). Aknas Help Viewer (Spikrivaatur) valige hüpikmenüüs Mac Help (Maci spikker) oma printer.

Samuti on selle juhendi versioon Adobe Acrobati failina saadaval HP klienditoe veebisaidil [\(www.hp.com/support\)](www.hp.com/support).

<span id="page-4-0"></span>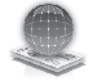

# HP Digital Solutions (HP digitaalsed lahendused)

Printeril on digitaalsete lahenduste kogu, mis võib teie tööd lihtsustada ja kiirendada.

#### **La** Lisateavet!

Lisateavet nende digitaalsete lahenduste seadistamise ja kasutamise kohta vt kasutusjuhendist. (Kasutusjuhend on pärast tarkvara installimist saadaval teie arvutis.)

#### Arvutisse skannimine

Seade võimaldab teil lihtsalt astuda oma printeri juurde, selle juhtpaneelil mõnd nuppu vajutada ja dokumendid otse arvutisse skannida või neid e-kirja manusesse lisades kiiresti äripartneritega jagada.

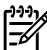

<del>שֵׁיַי **Märkus:** Kui te kasutate Microsoft®</del> Windows® süsteemiga arvutit ja teie arvuti ei ole kuvatud printeri juhtpaneeli ekraanil sihtkohtade loendis, peate sihtkoha arvutis HP tarkvara

Printeri kasutamine 3 Eesti skannimisfunktsiooni taaskäivitama. Skannimisfunktsiooni taaskäivitamiseks klõpsake arvuti töölaual Start, valige Programs (Programmid) või All Programs(Kõik programmid), valige HP, valige HP printeri kaust ja seejärel oma HP printer. Avanenud aknas klõpsake suvandil Activate Scan to Computer (Arvutisse skannimise funktsiooni aktiveerimine).

#### HP Digital Fax (HP digitaalfaksimine) (Fax to PC (Faksi arvutisse) ja Fax to Mac (Faksi Maci))

Ärge enam kunagi kaotage tähtsaid fakse, mis on ekslikult mõnesse paberivirna sattunud!

Kasutage Fax to PC (Faksi arvutisse) funktsiooni, et automaatselt faksid vastu võtta ja arvutisse salvestada. Fax to PC (Faksi arvutisse) funktsiooniga saate salvestada oma faksidest kergesti digikoopiad ning hoida ära mahukate paberipakkidega tegelemise.

Lisaks võite faksi printimise välja lülitada ning nii paberilt ja tindilt raha säästa, samuti paberi tarbimist ja raiskamist vähendada.

### <span id="page-5-0"></span>Internetifunktsioonid

Printer pakub innovaatilisi veebipõhiseid lahendusi, mis aitavad teil kiiresti pääseda Internetti, hankida dokumente ning printida neid kiiremini ja probleemivabamalt – ja kõike seda ilma arvutita. Lisaks võite professionaalse kvaliteediga turundusmaterjalide loomiseks ja printimiseks kasutada veebiteenust (Marketsplash HP-l).

<del>שֵׁיַי **Märkus:** Nende veebifunktsioonide</del> kasutamiseks peab printer olema ühendatud Internetti, kasutades kas Etherneti kaablit või traadita ühendust. Neid veebifunktsioone ei saa kasutada, kui printer on arvutiga ühendatud USBkaabli kaudu.

naang **Märkus:** Lisaks neile lahendustele<br>Egyptia varitalisment võite prinditööd saata printerisse kaugemalt mobiilsideseadmete abil. Teenuse HP ePrint abil saate printida e-postiühendusega mobiiltelefonidest, sülearvutitest või teistest mobiilseadmetest – alati ja kõikjal.

### **HP** Apps

HP Apps võimaldab äriteabele ilma arvutita kiiresti juurde pääseda, seda salvestada ja printida. Rakenduse HP Apps abil on teil juurdepääs veebi talletatud sisule, nt ärivormidele, uudistele, arhiividele jne – otse printeri juhtpaneelilt.

Rakenduse HP Apps kasutamiseks peab printer olema ühendatud Internetti (kas Etherneti kaabli või traadita ühenduse abil). Selle teenuse lubamiseks ja seadistamiseks järgige printeri juhtpaneelil kuvatavaid juhiseid.

Aeg-ajalt lisatakse uusi rakendusi ning te saate neid kasutamiseks valida ja alla laadida printeri juhtpaneelile. Lisateavet vt <www.hp.com/go/ePrintCenter>.

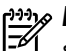

Märkus: Selle veebilehe süsteeminõudeid vt kasutusjuhendist (mis on teie arvutis kättesaadav pärast tarkvara installimist).

# **AV** HP Marketsplash

Kasvatage oma äri, kasutades professionaalsete turundusmaterjalide loomiseks ja printimiseks HP tööriistu. Marketsplashi abil võite muuta järgmisi sätteid.

- Kiiresti ja lihtsalt loote hämmastavaid, profikvaliteediga brošüüre, flaiereid, visiitkaarte jne. Valige tuhandete mallide seast, mille on loonud auhinnatud ärigraafika disainerid.
- Valik prindisuvandeid lubavad teil saada just seda, mida ja millal soovite. Printige oma printerist kiirelt ja kõrgekvaliteediliste tulemustega. Muud suvandid on saadaval HP ja meie partnerite veebilehtedel. Saavutage professionaalne soovitud kvaliteet minimaalse prindimaksumusega.

• Hoidke kõiki oma turundusmaterjale oma Marketsplashi kontos organiseeritult ja juurdepääsuvalmis ning saadaval igast arvutist ja otse printeri juhtpaneelilt (ainult valitud mudelite korral).

Alustamiseks valige printeriga kaasas olnud HP printeritarkvaras suvand Marketsplash by HP. Või külastage lisateabe saamiseks [marketsplash.com.](http://www.marketsplash.com)

# **Märkus:** Selle veebilehe

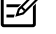

süsteeminõudeid vt HP veebisaidi spetsifikatsioonide alt kasutusjuhendis (mis on teie arvutis kättesaadav pärast tarkvara installimist).

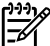

riga kaasas olnud<br>d Marketsplash<br>she<br>lP veebisaidi<br>t kasutusjuhendis<br>ittesaadav pärast<br>es, piirkondades<br>arketsplashi<br>saadaval.<br>siesks külastage<br>ske külastage<br>ske külastage<br>mineline printer, mis<br>etti (kas Etherneti<br>henduse <u>יש</u> **Märkus:** Kõigis riikides, piirkondades ega keeltes ei ole Marketsplashi tööriistad ja teenused saadaval. Uusima teabe saamiseks külastage [marketsplash.com.](http://www.marketsplash.com)

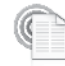

#### HP ePrint

Teenuse HP ePrint abil saate printida e-postiühendusega mobiiltelefonidest, sülearvutitest või teistest mobiilseadmetest – alati ja kõikjal. Oma mobiilseadme teenuse ja printeri veebiteenuste abil saate dokumente printida printerist, mis võib olla nii teie kõrval kui ka tuhandete kilomeetrite kaugusel.

Teenuse HP ePrint kasutamiseks peavad teil olema järgmised komponendid.

- Teenuse HP ePrint võimeline printer, mis on ühendatud Internetti (kas Etherneti kaabli või traadita ühenduse abil)
- Seade, millel on toimiv e-posti võimelisus

Printeri veebiteenuste lubamiseks ja seadistamiseks järgige printeri juhtpaneelil kuvatavaid juhiseid. Lisateavet vt <www.hp.com/go/ePrintCenter>

# <span id="page-7-1"></span><span id="page-7-0"></span>2. Faksi seadistamine ja kasutamine

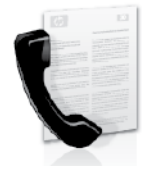

Faksi

otsimine

See printer võimaldab teil saata ja vastu võtta mustvalgeid ning värvilisi fakse.

### Faksi seadistamine

Enne faksifunktsiooni kasutamist viige printeri edukaks ühendamiseks läbi järgmised sammud.

Näpunäide: te võite faksi

seadistamiseks kasutada rakendust Fax Setup Wizard (Faksiseadistusviisard – Windows) või HP Utility (Mac OS X).

Lisateavet printeri faksifunktsioonide kohta leiate kasutusjuhendist (mis on teie arvutis kättesaadav pärast tarkvara installimist).

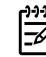

**NB!** Kontrollige, kas jaotises Faksi seadistusteabe otsimine on loetletud teie riik/regioon. Kui teie riik/ regioon on loendis olemas, külastage seadistusteabe hankimiseks veebisaiti. Kui teie riiki/regiooni loendis ei leidu, järgige käesolevas juhendis toodud juhiseid.

seadistusteabe Kui asute ühes järgmistest riikidest/regioonidest, külastage faksi seadistamist puudutava teabe saamiseks vastavat veebisaiti. Austria Belgia hollandi keeles prantsuse keeles www.hp.be/fr/faxconfig Taani Soome Prantsusmaa Saksamaa www.hp.com/at/faxconfig www.hp.be/nl/faxconfig www.hp.dk/faxconfig www.hp.fi/faxconfig www.hp.com/fr/faxconfig www.hp.com/de/faxconfig

Iirimaa Itaalia **Norra** Holland Portugal Hispaania Rootsi Sveits prantsuse keeles www.hp.com/ch/fr/faxconfig saksa keeles www.hp.com/ie/faxconfig www.hp.com/it/faxconfig www.hp.no/faxconfig www.hp.nl/faxconfig www.hp.pt/faxconfig www.hp.es/faxconfig www.hp.se/faxconfig www.hp.com/ch/de/faxconfig

Ühendkuningriik

www.hp.com/uk/faxconfig

#### 1. samm: ühendage printer telefoniliiniga

#### $\cdot$ Q $\cdot$  Enne alustamist...

Enne alustamist veenduge, et täidetud oleks järgmised tingimused.

- Tindikassetid on paigaldatud
- Salves on A4- või Letter-formaadis paberit
- Telefonijuhe ja adapter (kui on printeriga kaasas) on kasutusvalmis.

Lisateavet vt seadistuslehelt, mis on printerikomplektiga kaasas.

Printeri ühendamiseks mis tahes muu telefoniseadme/seadmetega toimige järgmiselt.

- 1. Ühendage printeriga komplektis oleva telefonijuhtme üks ots telefonivõrgu seinapistikupessa ja teine ots printeri tagaküljel asuvasse pistikupessa tähisega 1-LINE.
- 

**ջ Märkus:** vajalikuks võib osutada kaasasoleva telefonijuhtme ühendamine teie riigi/regiooni jaoks ette nähtud adapteriga.

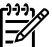

lefonijuhet, milleks võib olla<br>
rahe telefonijuhe, mis võib teil<br>
või kontoris juba olema olla.<br>
või kardoris juba olema olla.<br>
või kui te kasutusiphendist<br>
ra installimist).<br> **US:** Kui te kasutate printeri<br>
ei kisi saatmi Märkus: Kui seadme komplekti kuuluv telefonijuhe on liiga lühike, saate seda ühenduslüli abil pikendada. Ühenduslüli saate osta telefonitarvikuid müüvast elektroonikapoest. Pikendamiseks läheb vaja ka veel ühte telefonijuhet, milleks võib olla standardne telefonijuhe, mis võib teil kodus või kontoris juba olemas olla. Lisateavet lugege kasutusjuhendist (mis on teie arvutis kättesaadav pärast tarkvara installimist).

HOIATUS: Kui te kasutate printeri 凸 komplekti mittekuuluvat telefonijuhet, ei pruugi faksi saatmine õnnestuda.

Kuna teie kodus või töökohas kasutatavad telefonijuhtmed võivad erineda printerikomplektis olevast telefonijuhtmest, soovitab HP kasutada ainult printerikomplektis olevat telefonijuhet.

- 2. Ühendage muud telefoniseadmed. Lisateavet lisaseadmete või -teenuste printeriga ühendamise ja seadistamise kohta vaadake käesoleva jaotise tekstikastidest või kasutusjuhendist.
- 

**» Märkus:** kui teil tekib probleeme printeri või täiendava seadme/teenuste töökorda seadmisel, võtke ühendust seadmestiku tootja või vastava teenuse pakkujaga.

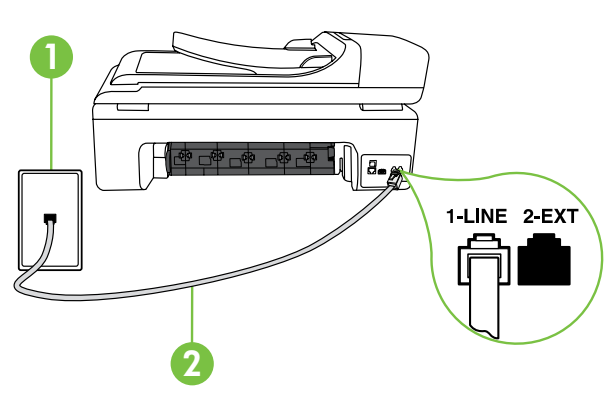

1 Telefonivõrgu pistikupesa 2 Pesa 1-LINE printeril

#### $(2)$  Mida kujutab endast eristava helina teenus?

Teatud telefoniettevõtted pakuvad klientidele eristava helina teenust, mis võimaldab kasutada samal telefoniliinil mitut telefoninumbrit. Kui tellite selle teenuse, määratakse igale numbrile erinev helinamudel. Saate seadme seadistada vastama erineva helinamustriga kõnedele.

Kui ühendate seadme eristava helinaga liinile, paluge telefoniettevõttel määrata tavakõnedele ja faksikõnedele erinevad helinamustrid. HP soovitab faksile tellida kahe- või kolmekordse helinatooni. Kui seade tuvastab talle määratud eristava helina, vastab see kõnele ja võtab faksi vastu.

Teavet eristava helina seadistamise kohta vt osast "3. samm: konfigureerige [faksisätted" lk 10](#page-11-0).

#### **Näpunäide:** kui kasutate

kõnepostiteenuse ja faksimise jaoks sama telefoniliini, ei saa te fakse automaatselt vastu võtta. Kuna peate sissetulevate faksikõnede vastuvõtmiseks ise kohal olema, lülitage kindlasti välja funktsioon Auto Answer (Automaatvastuvõtt).

Kui soovite fakse selle asemel vastu võtta automaatselt, pöörduge telefoniteenust pakkuva ettevõtte poole palvega võimaldada teile eristava helina teenus või paigaldada eraldi faksiliin.

3. Kui olete printeri ja muud telefoniseadmed ühendanud, jätkake osaga "2. samm: Faksi seadistuse [testimine" lk 9.](#page-10-0)

#### DSL/ADSL-liiniga ühendamine

Kui kasutate DSL/ADSL-teenust, läbige faksi ühendamiseks järgmised sammud.

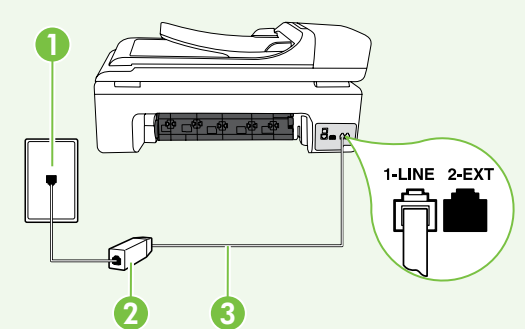

- 1. Ühendage oma DSL/ADSL-teenuse pakkujalt saadud DSL/ADSL-filter ja telefonijuhe telefonivõrgu pistikupesa ning DSL/ADSL-filtri vahele.
- 2. Ühendage printeriga kaasas olnud telefonijuhe DSL/ADSL-filtri ja printeri 1-Line pordi vahele.

1 Telefonivõrgu pistikupesa 2 DSL/ADSL-filter ja telefonijuhe (DSL/ADSL-teenuse pakkujalt)

3 Printeriga komplektis olnud telefonijuhe, mis on ühendatud printeri pessa 1-LINE

#### Lisaseadmete ühendamine

Eemaldage printeri tagaküljel olevalt pesalt 2-EXT valge kork ja ühendage sinna telefon.

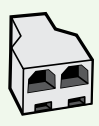

Kui soovite ühendada lisaseadmeid, nagu sissehelistamismodem või telefon, peate ostma paralleeljaguri. Paralleeljaguri esiküljel on üks RJ-11 tüüpi telefonipistikupesa ja tagaküljel kaks RJ-11-tüüpi pesa. Ärge kasutage kahejuhtmelist järjestikjagurit ega sellist paralleeljagurit, mille esiküljel on kaks RJ-11-pesa ja tagaküljel pistik.

Märkus: kui kasutate DSL/ADSL-teenust, ühendage paralleeljaguriga DSL/ADSL-filter ja kasutage seejärel HP tarnitud telefonijuhet, et ühendada filtri teine ots printeri 1-Line pordiga. Eemaldage printeri tagaküljel olevalt pesalt 2-EXT valge kork ja ühendage seejärel pessa 2-EXT telefon või telefoni automaatvastaja. Järgmiseks ühendage paralleeljaguri teine port DSL/ADSL-modemiga, mis on ühendatud arvutiga.

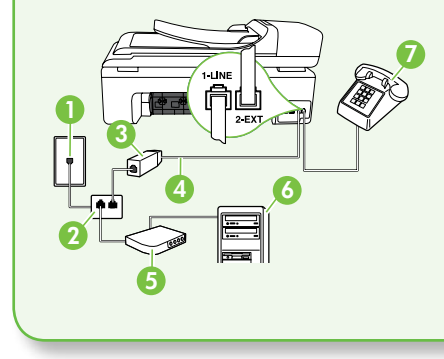

1 Telefonivõrgu pistikupesa 2 Paralleeljagur 3 DSL/ADSL-filter (võimalik hankida enda DSL/ADSLteenuse pakkujalt) 4 Printeriga kaasas olnud telefonijuhe 5 DSL/ADSL-modem 6 Arvuti 7 Telefon

#### <span id="page-10-0"></span>2. samm: Faksi seadistuse testimine

Testige faksiseadistust, et kontrollida printeri seisukorda ja veenduda, et printer on faksimiseks õigesti seadistatud.

Faksitest teostab järgmised toimingud:

- Kontrollib faksiaparaadi riistvara;
- Kontrollib, kas seadmega on ühendatud õiget tüüpi telefonikaabel;
- Kontrollib, kas telefonikaabel on ühendatud õigesse telefonipistikupessa;
- Kontrollib tooni olemasolu;
- Kontrollib aktiivse telefoniliini olemasolu;
- Testib telefoniliini ühenduse olekut.
- 1. Puudutage printeri juhtpaneelil $\blacktriangleright$  ja seejärel Setup(Seadistus).
- Feelinguriga DSL/ADSL-filter<br>
elinguriga DSL/ADSL-filter<br>
AT valge kork ja ühendage<br>
 Järgmiseks ühendage<br>
 Järgmiseks ühendage<br>
sead<br>
sead<br>
seadistamine DSL/ADSL-<br>
d telefonijuhe<br>
dik hankida enda DSL/ADSL-<br>
d telefonij 2. Puudutage Tools(Tööriistad) ja seejärel Run Fax Test(Käivita faksitest). Seadme näidikul kuvatakse testi olek ja seade prindib aruande. Pärast testi lõpulejõudmist trükib printer testitulemuste aruande. Testi ebaõnnestumisel vaadake aruannet, et leida probleemi kõrvaldamise kohta lisajuhiseid ja korrake testi. Lisateavet tõrkeotsingu kohta vt osast ["Probleemid printeri seadistamisel" lk 23](#page-24-1).
- 3. Kui faksitest on edukalt läbi viidud, jätkake osaga ["3. samm: konfigureerige](#page-11-0) [faksisätted" lk 10](#page-11-0).

#### <span id="page-11-0"></span>3. samm: konfigureerige faksisätted

Pärast seda, kui olete printeri telefoniliiniga ühendanud, muutke printeri faksisätteid vastavalt oma soovidele.

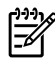

n.<br>F⁄I is kullesuguste faksi eraldusvõime.<br>F⁄I is kullesud ja heleduse/tumeduse seadistuste kasutamiseks kõigi printerist saadetud fakside puhul konfigureerige esmalt seadistused vastavalt oma soovile ning seejärel puudutage Set as New Defaults (Määra uuteks vaikesäteteks).

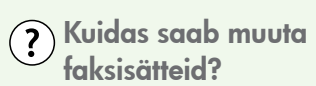

Faksisätteid saate muuta järgmiseid vahendeid kasutades.

#### Printeri juhtpaneel

Puudutage printeri juhtpaneelil nuppu Setup (Seadistus), puudutage Fax Settings (Faksisätted) ja seejärel puudutage seadistust, mida soovite konfigureerida.

#### HP tarkvara

Kui olete oma arvutisse installinud HP tarkvara, saate faksisätete konfigureerimiseks kasutada arvutisse installitud tarkvara.

Lisateavet nende tööriistade või sätete kohta vt kasutusjuhendist.

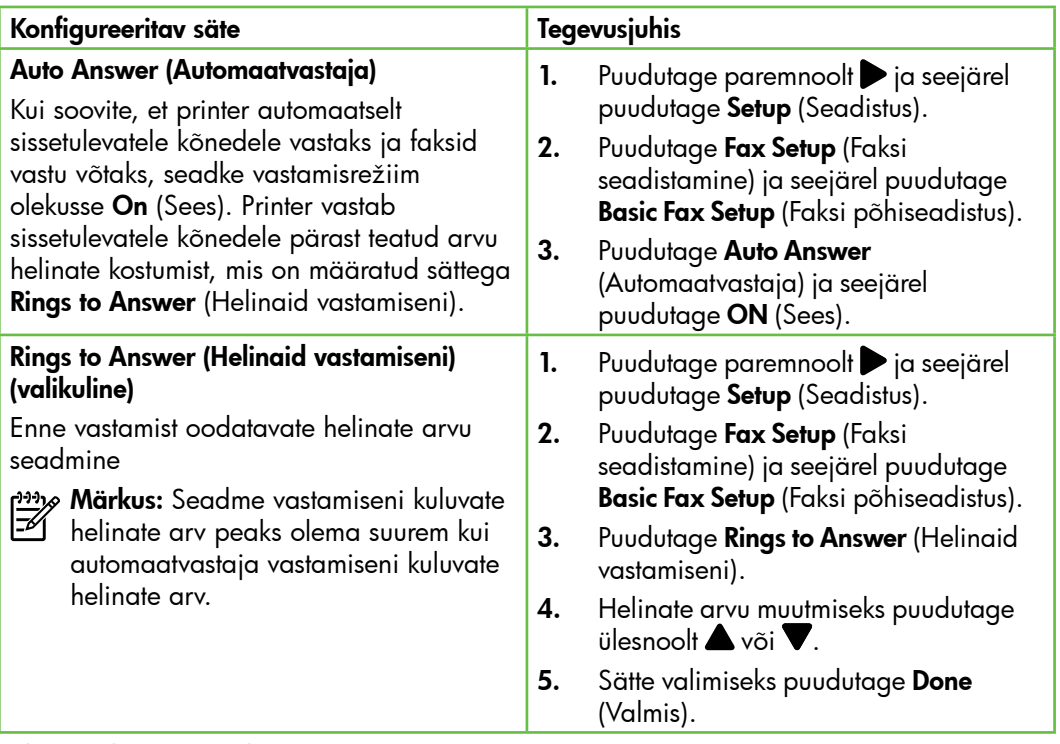

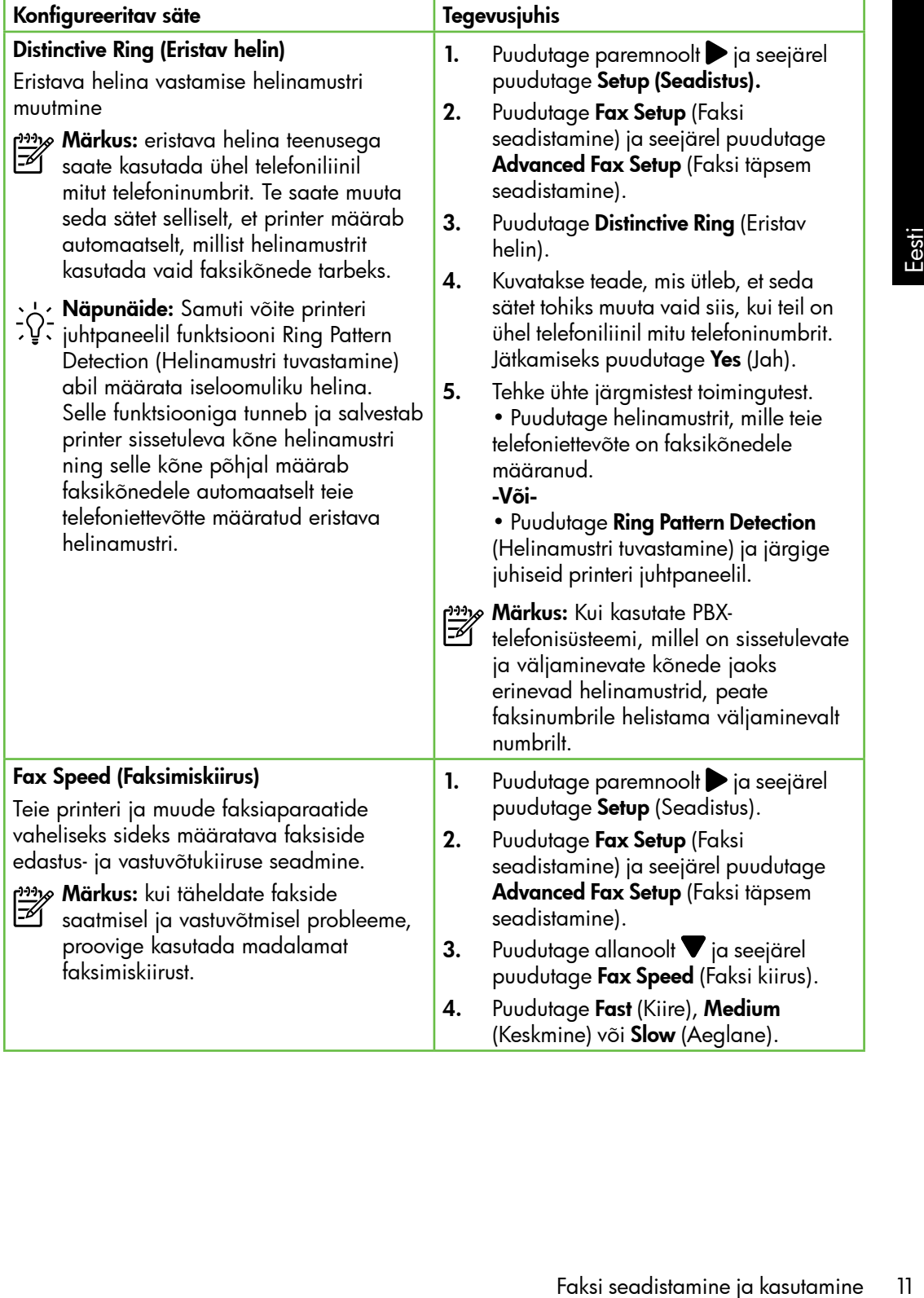

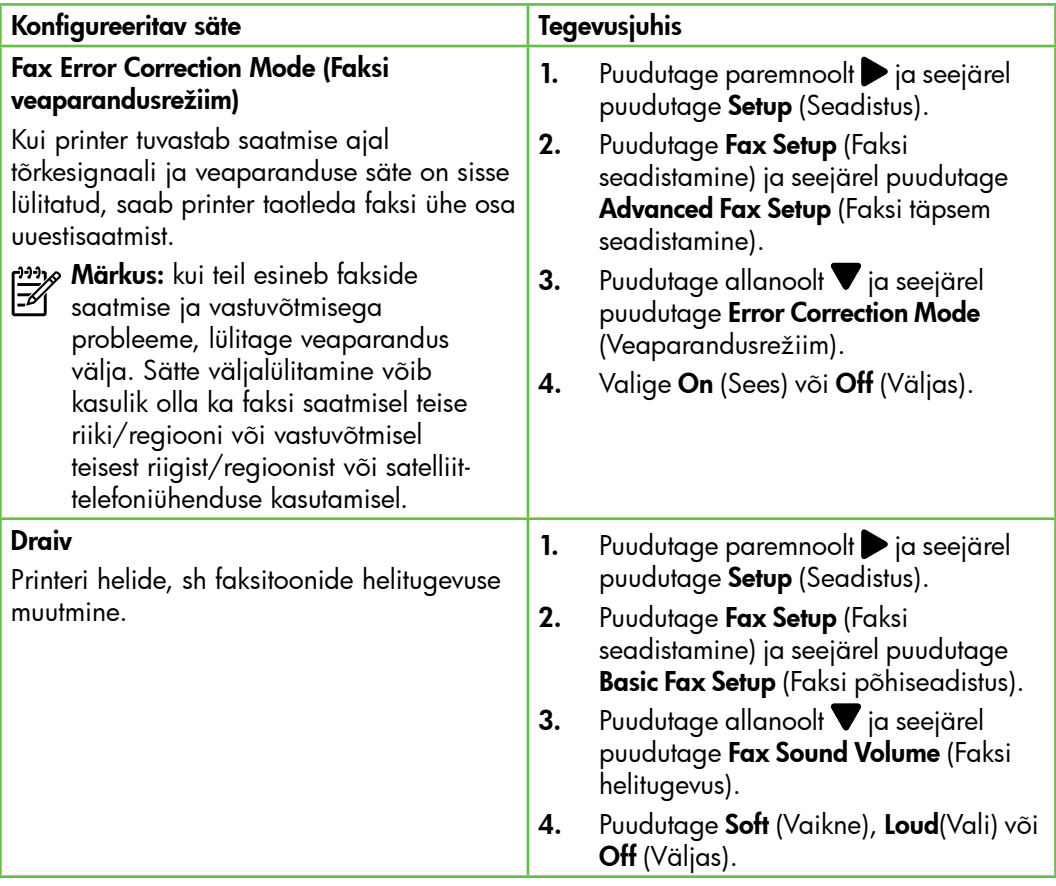

### <span id="page-14-0"></span>Faksi kasutamine

Selles jaotises saate teada, kuidas toimub selles jaolises saale leada, kulaas lolmub algumas eli **La Lisateavet!**<br>fakside saatmine ja vastuvõtmine.

Lisateavet järgmiste teemade kohta vt kasutusjuhendist.

- Faksi saatmine kasutades käsitsivalimist
- Faksi saatmine arvutist
- Faksi saatmine mälust
- Faksi ajastamine hilisemaks saatmiseks
- Faksi saatmine mitmele adressaadile
- Faksi saatmine veaparandusrežiimis

Kasutusjuhend on pärast tarkvara installimist saadaval teie arvutis.

#### Faksi saatmine

Fakse on võimalik saata mitmel erineval viisil. Printeri juhtpaneeli kaudu saate seadmega saata nii mustvalgeid kui ka värvilisi fakse. Fakse võite saata ka käsitsi, seadmega ühendatud telefoni kasutades – nii saate enne faksi saatmist adressaadiga rääkida.

saamine kusulales<br>
sivalimist<br>
saatmine arvutist<br>
ajastamine hilisemaks<br>
saatmine mitmele adressaadile<br>
saatmine veaparandusrežiimis<br>
hend on pärast tarkvara<br>
st saadaval teie arvutis.<br>
e saata ka arvutis olevaid<br>
vajaduse Faksina võite saata ka arvutis olevaid dokumente, vajaduseta neid esmalt välja printida.

#### Standardfaksi saatmine

1. Sisestage faksitav dokument printerisse.

Dokumendi võib asetada automaatsesse dokumendisööturisse (ADF) või skanneri klaasile.

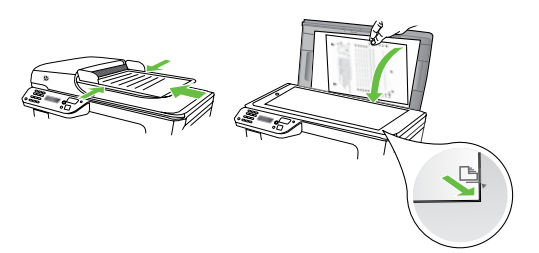

2. Puudutage Fax (Faks).

#### Faksi saatmine telefonilt

1. Sisestage faksitav dokument printerisse.

Dokumendi võib asetada automaatsesse dokumendisööturisse (ADF) või skanneri klaasile.

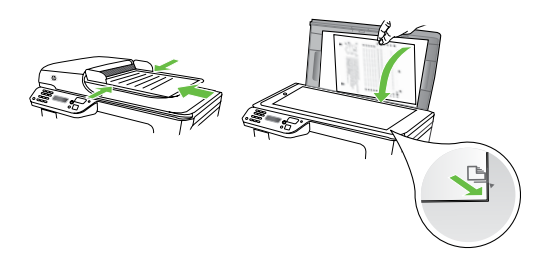

- 2. Puudutage Fax (Faks).
- 3. Valige printeriga ühendatud telefoni klahvide abil number.

Märkus: Faksi käsitsi saatmisel ärge kasutage seadme juhtpaneelil olevat nupustikku. Vastuvõtja numbri valimiseks peate kasutama oma telefoni nupustikku.

- 3. Sisestage faksinumber numbriklahvide abil.
	- **Näpunäide:** Sisestatavasse faksinumbrisse pausi lisamiseks puudutage korduvalt \*@, kuni näidikule ilmub sidekriips (-).
- 4. Puudutage Start Black (Mustvalge) või Start Color (Värviline).

**Näpunäide:** Kui saaja teatab teie

- saadetud faksi halvast kvaliteedist, võite proovida muuta oma faksi eraldusvõimet või kontrastsust.
- 4. Kui adressaat vastab kõnele, võite enne faksi saatmist vestelda. Kui olete faksi saatmiseks valmis.
- ש*ניי* **Märkus:** kui kõnele vastab
- faksiaparaat, kuulete vastuvõtva faksi faksitoone. Faksi saatmiseks jätkake järgmise punktiga
- 5. Kui olete faksi saatmiseks valmis, puudutage Start Black (Mustvalge) või Start Color (Värviline).
- **Märkus:** Kui palutakse, valige **Send Fax** (Saada faks).

Kui rääkisite enne faksi saatmist adressaadiga, teatage talle, et ta peab pärast faksitoonide kuulmist vajutama oma faksiaparaadil nuppu Start (Alusta). Telefoniliin on faksimise kestel vaikne. Sel hetkel võite telefonitoru hargile panna. Kui soovite adressaadiga kõnet jätkata, jääge kuni faksi ülekande lõpuni liinile.

#### Fakside vastuvõtmine

Fakse saate vastu võtta automaatselt või käsijuhtimisel.

*ه<del>زدنی)</del> M*ärkus: Kui saate Legal-formaadis või suurema faksi ja teie printer pole seadistatud kasutama Legalformaadis paberit, vähendab printer faksi nii, et see mahub seadmesse sisestatud paberile. Kui olete funktsiooni Automatic Reduction (Automaatvähendus) välja lülitanud, trükib printer faksi kahele lehele.

Kui te paljundate faksi saabumise ajal parajasti dokumenti, siis salvestatakse vastuvõetud töö printeri mälusse ja prinditakse pärast paljundustöö lõpetamist. See võib vähendada mälusse salvestatud faksilehekülgede arvu.

#### **La** Lisateavet!

Lisateavet järgmiste teemade kohta vt kasutusjuhendist.

- Mälusolevate fakside korduvprintimine
- Faksi vastuvõtmine pollimisega
- Fakside edasisuunamine teisele numbrile
- Vastuvõetavate fakside paberiformaadi määramine
- Automaatse vähenduse seadmine sissetulevatele faksidele
- Rämpsfaksinumbrite blokeerimine

Kasutusjuhend on pärast tarkvara installimist saadaval teie arvutis.

#### Faksi automaatne vastuvõtmine

Kui lülitate printeri juhtpaneelilt sisse suvandi Auto Answer (Automaatvastuvõtt) (vaikesäte), vastab printer automaatselt sissetulevatele kõnedele ja võtab vastu faksid pärast teatud arvu helinaid, mis on määratud sättega Rings to Answer (Helinaid vastamiseni). Teavet selle sätte konfigureerimise kohta vt osast "3. samm: [konfigureerige faksisätted" lk 10.](#page-11-0)

#### Faksid ja kõnepostiteenus

vastuvõtmine pollimisega<br>
de edasisuunamine teisele<br>
prile<br>
vvõetavate fakside<br>
vrõetavate fakside<br>
maatse vähenduse seadmine<br>
tulevatele faksidele<br>
prilevatele faksidele<br>
prilevatele faksidele<br>
prilevatele prilevatele pri Kui kasutate kõnepostiteenuse ja faksimise jaoks sama telefoniliini, ei saa te fakse automaatselt vastu võtta. Selle asemel peate kindlustama, et säte Auto Answer (Automaatvastuvõtt) on välja lülitatud, võimaldamaks fakside käsitsi vastu võtmist. Faksi käsitsi vastuvõtmist tuleb kindlasti alustada enne, kui kõnepostiteenus kõne vastu võtab.

Kui soovite fakse selle asemel vastu võtta automaatselt, pöörduge telefoniteenust pakkuva ettevõtte poole palvega teile sisse lülitada eristava helina teenus või paigaldada eraldi faksiliin.

#### Faksi käsitsi vastuvõtmine

Käimasoleva telefonivestluse ajal saab teie vestluspartner teile seni, kuni te pole ühendust katkestanud, faksi saata (nimetatakse "käsitsi faksimiseks").

Käsitsi fakside vastuvõtmiseks võite kasutada telefoni, mis on ühendatud printeriga (pesa 2-EXT kaudu) või telefoni, mis on ühendatud sama telefoniliiniga (kuid ei ole otse printeriga ühendatud).

- 1. Veenduge, et printer on sisse lülitatud ja põhisalve on laaditud paber.
- 2. Eemaldage dokumendisööturi salvest kõik originaalid, kui neid sinna on jäänud.
- 3. Määrake sätte Rings to Answer (Helinaid vastamiseni) väärtuseks suurem arv, et jõuaksite sissetulevale kõnele vastata enne printerit. Võite ka sätte Auto Answer (Automaatvastaja) välja lülitada – siis ei vasta printer sisetulevatele kõnedele automaatselt.
- 4. Kui olete saatjaga telefoniühenduses, paluge tal vajutada oma faksiaparaadil nuppu Start (Alusta).
- 5. Kui kuulete saatva faksiaparaadi faksitoone, tehke järgmist.
	- a. Valige Fax (Faks) ja siis Start Black (Mustvalge) või Start Color (Värviline).
	- b. Kui seade alustab faksi vastuvõttu, võite kas toru hargile asetada või liinile ootama jääda. Telefoniliinilt ei kosta faksi edastamise ajal midagi.

#### Mälusolevate fakside korduvprintimine

Lülitades sisse Backup fax Reception (Faksivastuvõtu varundamine), salvestatakse sissetulevad faksid mällu sõltumata sellest, kas seadmes on tõrge või mitte.

![](_page_17_Picture_247.jpeg)

Märkus: Kõik mällu talletatud faksid kustutatakse seadme väljalülitamisel. Lisateavet antud funktsiooni kasutamise kohta vt kasutusjuhendist (mis on teie arvutis kättesaadav pärast tarkvara installimist).

1. Kontrollige, et peasalves oleks paberit.

- 2. Puudutage paremnoolt $\triangleright$  ja seejärel puudutage Setup (Seadistus).
- 3. Puudutage Tools (Tööriistad) ja seejärel puudutage Reprint Faxes in Memory(Prindi mälus olevad faksid uuesti). Faksid prinditakse vastuvõtmisele vastupidises järjekorras, st viimasena vastu võetud faks prinditakse esimesena, jne.
- 4. Kui soovite mälust fakside printimise  $l$ õpetada, puudutage $\bm{\times}$  (Tühista).

#### Logide ja aruannete kasutamine

Te saate printida mitut eri tüüpi faksiaruannet:

- Fax Confirmation page (Faksikinnituseleht)
- Fax Log
- Image on Fax Send Report (Faksi kujutis faksisaatmisaruandes)
- Muud aruanded

Need aruanded annavad printeri kohta kasulikku süsteemiteavet.

<u>שניי</u>ן **Märkus:** Printeri juhtpaneeli ekraanil

saate vaadata ka kõnede ajalugu. Kõnede ajaloo vaatamiseks puudutage Fax (Faks) ja seejärel puudutage (Kõnede ajalugu). Kuid seda loendit ei saa printida.

#### Aruande printimine

- 1. Puudutage paremnoolt pia seejärel puudutage Setup (Seadistus).
- 2. Puudutage Fax Setup (Faksi seadistamine), puudutage allanoolt ja seejärel puudutage **Fax Reports** (Faksiaruanded).

#### Faksilogi tühjendamine

*א<sup>וַני</sup>ּ*מַ Märkus: Faksilogi kustutamine kustutab ka kõik mällu talletatud faksid.

1. Puudutage paremnoolt $\triangleright$  ja seejärel puudutage Setup (Seadistus).

3. Valige faksiaruanne, mida soovite printida, ja seejärel puudutage OK.

- 2. Puudutage Tools (Tööriistad).
- Faksiaruanne, mida soovite<br>Faksiaruanne, mida soovite<br>Faksiaruanne, mida soovite<br>Faksi seadistamine ja seejärel<br>Tage **Clear Fax Log** (Tühjenda<br>Tage Clear Fax Log (Tühjenda<br>Faksi seadistamine ja kasutamine 17 3. Puudutage allanoolt v ja seejärel puudutage Clear Fax Log (Tühjenda faksilogi).

## <span id="page-19-0"></span>Faksi- ja digitaalsed telefoniteenused

Paljud telefoniettevõtted pakuvad oma klientidele näiteks järgmisi digitaalseid telefoniteenuseid.

- DSL. Digitaalne abonentliiniteenus (DSL) telefoniettevõttelt. (DSL-teenust võidakse teie riigis/regioonis nimetada ka ADSL-teenuseks.)
- PBX: kodukeskjaamaga (PBX) telefonisüsteem
- ISDN: integreeritud teenuste digitaalvõrgusüsteem (ISDN).
- FoIP: odav telefoniteenus, mis lubab teil Interneti kaudu printeriga fakse saata ja vastu võtta. Selle meetodi nimeks on Fax over Internet Protocol (FoIP) (Faks Interneti kaudu). Lisateavet lugege kasutusjuhendist.

HP printerid on valmistatud spetsiaalselt tavaliste analoog-telefoniteenustega kasutamiseks. Kui teil on digitaalne telefonikeskkond (nt DSL/ADSL, PBX või ISDN), peate printeri seadistamiseks faksimise jaoks võib-olla kasutama digitaalanaloogfiltreid või konvertereid.

*אַנּיּיַף Märkus:* HP ei garanteeri printeri ühilduvust kõigi digitaalteenusliinide või -pakkujatega, kõigis digitaalkeskkondades ega kõigi digitaal-analoogkonverteritega. Alati on soovitatav, et peate pakutavatel liiniteenustel põhinevate õigete seadistusvalikute osas nõu otse telefoniettevõttega.

# <span id="page-20-0"></span>3. Traadita ühenduse (802.11) seadistamine (ainult mõnedel mudelitel)

![](_page_20_Picture_1.jpeg)

Kui teie printer toetab traadita sidet (802.11), saate selle ühendada juhtmevabalt olemasolevasse traadita võrku.

Printeri ühendamiseks teostage järgmised sammud loendis toodud järjekorras.

![](_page_20_Picture_4.jpeg)

Märkus: Enne traadita side<br>Feloseadistamist vaardivastel seadistamist veenduge, et printeri riistvara on seadistatud. Lisateavet leiate printeriga kaasas olevalt seadistuslehelt.

### $(?)$  Mis on mu võrgunimi ja parool?

Tarkvara installimise ajal palutakse teil sisestada oma võrgunimi (või "SSID") ja turvakood.

- Võrgunimeks on teie traadita võrgu nimi.
- Turvakood ei lase teistel inimestel loata teie võrku pääseda. Sõltuvalt vajalikust turvatasemest võib teie traadita võrk kasutada WPA- või WEP-pääsufraasi.

Kui te pole võrgunime või turvakoodi muutnud traadita võrgu esmakordsest seadistamistest saati, võib need mõnel juhul leida traadita võrgu ruuteri tagaküljelt või küljelt.

Lisaks pakub HP Windowsil töötavatele arvutitele veebipõhist tööriista nimega Wireless Network Assistant, mis võimaldab mõningate süsteemide jaoks seda teavet otsida. Antud tööriista

kasutamiseks külastage veebilehte <www.hp.com/go/networksetup>. (See tööriist on hetkel saadaval ainult inglise keeles.)

r leelun luxuari seadistamini veenduge, et printeri<br>
seadistamini veenduse (802.11) seadistamini veenduge, et printeri<br>
inthrevalour of the seadistamine (ainult movements)<br>
and the principal constrained in the seadistable Kui te ei suuda võrgunime või turvakoodi leida või meenutada, lugege oma arvuti või traadita võrgu ruuteriga kaasas olnud dokumentatsiooni. Kui te antud teavet endiselt leida ei suuda, võtke ühendust oma võrguadministraatoriga või isikuga, kes traadita võrgu seadistas.

Lisateavet võrguühenduste tüüpide, võrgunime, WEP-võtme ja WPApääsufraasi kohta leiate kasutusjuhendist.

#### $\dot{C}$ . Traadita ühenduse loomine ruuterita

Kui teil ei ole traadita võrgu ruuterit (nt Linksysi traadita võrgu ruuter või Apple'i AirPort Base Station), saate seadme sellegipoolest traadita võrgu kaudu arvutiga ühendada (seda nimetatakse "arvuti-arvuti" või "ad hoc" traadita ühenduseks).

Lisateavet lugege kasutusjuhendist.

#### 1. samm: ühendage printer traadita võrku

- 1. Puudutage printeri juhtpaneelil paremnoolt ja seejärel valige Network (Võrk).
- 2. Puudutage Wireless(Traadita), puudutage Wireless Setup Wizard (Traadita häälestuse viisard) ja seejärel puudutage OK.
- 3. Järgige installi lõpuleviimiseks näidikul kuvatavaid juhiseid.
- <u>שניי</u>ן **Märkus:** Probleemide tekkimise korral traadita häälestuse viisardi kasutamisel vaadake ["Probleemid traadita](#page-28-1)  [ühenduse \(802.11\) seadistamisel" lk 27](#page-28-1).

#### 2. samm: installige oma printeri tarkvara

Järgige kasutatava opsüsteemi juhiseid.

#### Windows

- 1. Salvestage kõik avatud dokumendid. Sulgege kõik arvutis töötavad rakendused.
- 2. Asetage HP tarkvara-CD arvutisse.

![](_page_21_Picture_13.jpeg)

3. Klõpsake CD menüüs Install Network/ Wireless Device (Installi traadiga/ traadita võrguseade) ja järgige ekraanil kuvatavaid juhiseid.

![](_page_21_Picture_169.jpeg)

![](_page_21_Picture_170.jpeg)

ng **Märkus:** kui arvuti kuvab installi ajal<br>Alukaniin itali tulemüüritarkvara teateid, valige teadetes suvand "always permit/allow" (luba/võimalda alati). Selle suvandi valimisel saate tarkvara edukalt oma arvutisse installida.

#### Mac OS

![](_page_22_Picture_2.jpeg)

1. Asetage HP tarkvara-CD arvutisse. 2. Topeltklõpsake tarkvara CD-l oleval ikoonil HP Installer ja järgige ekraanijuhiseid.

![](_page_22_Picture_4.jpeg)

#### 3. samm: testige traadita võrku

Printige traadita ühenduse testlehekülg, mis sisaldab teavet printeri traadita ühenduse kohta. Traadita ühenduse testleheküljel on teave seadme oleku, MAC-aadressi ja IP-aadressi kohta. Kui seade on ühendatud võrguga, prinditakse testlehele andmed võrgusätete kohta.

- 1. Puudutage paremnoolt pia seejärel puudutage Network (Võrk).
- **Transfering (1972)**<br>
Transfering (1972)<br>
Transfering in the public of the public of the public of the public of the public of the public public public (and the properties public the conditional series of the public model 2. Puudutage Wireless (Traadita) ja seejärel puudutage Wireless Network Test (Traadita ühenduse test).

#### Muutke ühendusmeetodit

Kui olete tarkvara HP installinud ja seadme juba USB-, Etherneti- või traadita ühenduse abil ühendanud, võite ühenduse viisi igal ajal muuta.

![](_page_23_Picture_2.jpeg)

**Märkus:** Kui valite traadita ühenduse,<br>Elis kontrallisu siis kontrollige, et Etherneti kaabel ei oleks printeriga ühendatud. Etherneti kaabli ühendamine ei võimalda printeri kasutamist traadita võrgus.

Järgige kasutatava opsüsteemi juhiseid.

#### Windows

- 1. Klõpsake arvuti töölaual **Start** (Alusta), valige Programs (Programmid) või All Programs (Kõik programmid), klõpsake HP, valige oma printeri nimi ja seejärel klõpsake Connect a New Printer (Ühenda uus printer).
- 2. Järgige ekraanil kuvatavaid juhiseid.

#### Mac OS X

- 1. Klõpsake dokis ikooni HP Utility.
- <u>יייף</u> **Märkus:** Kui see ikoon dokis ei ilmu, klõpsake abiikooni menüüriba paremas servas, sisestage lahtrisse HP Utility (HP utiliit) ja seejärel klõpsake kirjet HP Utility (HP utiliit).
- 2. Klõpsake tööriistariba ikooni Application (Rakendus).
- 3. Topeltklõpsake HP Setup Assistant (HP seadistusabiline) ja järgige ekraanil kuvatavaid juhiseid.

# <span id="page-24-0"></span>4. Seadistusprobleemide lahendamine

![](_page_24_Picture_1.jpeg)

Järgmistes jaotistes sisalduv teave aitab teil lahendada printeri seadistamisel tekkida võivaid probleeme.

Rohkem abi leiate kasutusjuhendist (mis on teie arvutis kättesaadav pärast tarkvara installimist).

# <span id="page-24-1"></span>Probleemid printeri seadistamisel

- Veenduge, et nii printeri seest kui ka ümbert on eemaldatud kõik kleeplindid ja kogu pakkematerjal.
- Veenduge, et printerisse on sisestatud tavalist, valget, kasutamata A4- või Letter-formaadis (8,5 x 11 tolli) paberit.
- Veenduge, et kõik kasutatavad juhtmed ja kaablid (nt USB-kaabel ja Ethernetikaabel) on töökorras.
- Veenduge, et märgutuli  $\bigcup$  (Toide) põleb püsivalt ega vilgu. Esmakordsel käivitamisel võtab printeri soojenemine ligikaudu 45 sekundit.
- Veenduge, et printeril on kuvatud koduekraan ja juhtpaneelil ei põle ega vilgu ühtki teist tuld.
- Veenduge, et toitejuhe ja toiteadapter on korralikult ühendatud ning toiteallikas (pistikupesa) on töökorras.
- Veenduge, et paber on õigesti salve sisestatud ja printeris ei ole paberiummistust.
- Veenduge, et kõik hoovad ja kaaned oleksid korralikult kinni.

### Probleemid tarkvara installimisel

- Enne tarkvara installimist veenduge, et ülejäänud programmid on suletud.
- Kui arvuti ei suuda tuvastada teie sisestatud teed CD-seadmeni, veenduge, et olete sisestanud õige kettaseadmetähise.
- Kui arvuti ei suuda HP tarkvara-CD-d CD-seadmes tuvastada, kontrollige, ega HP tarkvara-CD ole vigane. HP tarkvara

saate alla laadida ka HP veebisaidilt [\(www.hp.com/support\)](www.hp.com/support).

maluge, et printeril on kuvatud<br>
uekraan ja juhtpaneelil ei põle ega<br>
u ühtki teist tuld.<br>
nduge, et toitejuhe ja toiteadapter<br>
orralikult ühendatud ning<br>
allikas (pistikupesa) on töökorras.<br>
statud ja printeris ei ole<br>
er • Kui kasutate Windowsiga arvutit ja loote ühenduse USB-kaabli abil, kontrollige Windows Device Managerist (Windowsi seadmehaldur), et USBdraiverid poleks välja lülitatud.

### <span id="page-25-0"></span>Probleemid faksi seadistamisel

Järgmises jaotises sisalduv teave aitab teil lahendada faksi seadistamisel tekkida võivaid probleeme.

**Märkus:** kui printer pole faksimiseks õigesti seadistatud, võib ilmneda probleeme fakside saatmisel, vastuvõtmisel või mõlema toimingu puhul.

Kui teil on faksimisega probleeme, saate seadme oleku kontrollimiseks printida faksitesti aruande. Kui printer pole faksimiseks õigesti seadistatud, testimine nurjub. Sooritage see test pärast seda, kui olete printeri faksimiseks juba seadistanud. Lisateavet vt "2. samm: Faksi seadistuse [testimine" lk 9](#page-10-0).

#### 1. samm: käivitage faksitest

Testige faksiseadistust, et kontrollida printeri seisukorda ja veenduda, et printer on faksimiseks õigesti seadistatud. Lisateavet vaadake ["Faksi seadistamine ja kasutamine"](#page-7-1) [lk 6.](#page-7-1)

**Näpunäide:** kui printer väljastab

faksiühenduse tõrke koos tõrkekoodiga, külastage tõrkekoodi seletuse

nägemiseks HP klienditoe veebilehte [\(www.hp.com/support\)](www.hp.com/support). Kui teil palutakse seda teha, valige oma riik/ regioon, seejärel kirjutage otsingukasti "fax error codes" (faksi tõrkekoodid).

Kui faksitesti käigus saadud soovitusi järgides ei ole võimalik probleeme lahendada, jätkake 2. sammuga.

#### 2. samm: vaadake üle võimalike probleemide loend

Kui te olete faksitesti teostanud, kuid faksi seadistamisega esineb endiselt probleeme, lugege läbi järgmine võimalike probleemide ja lahenduste loend.

#### Seadmel on probleeme fakside saatmise ja vastuvõtuga

- Veenduge, et kasutate printeriga kaasas olnud telefonijuhet või adapterit. (Kui te kirjeldatud telefonijuhet või adapterit ei kasuta, võib printer kuvada ekraanile püsivalt kirja Phone Off Hook (Telefonitoru hargilt maas).)
- Mõni teine seadmega samale liinile ühendatud seade võib olla liini

hõivanud. Veenduge, ega mõni paralleeltelefonidest (sama telefoniliini kasutav telefon, mis pole printeriga ühendatud) või mõnu muu seade ei ole liini hõivanud. Näiteks ei saa printeriga faksida, kui paralleeltelefoni toru on hargilt maas või kui kasutate arvutist e-posti saatmiseks või interneti kasutamiseks sissehelistamisteenust.

- Faksimisprobleeme võib põhjustada ka telefoniliinile paigaldatud jagur. Proovige ühendada printer otse telefonivõrgu pistikupessa.
- Veenduge, et telefonikaabli üks ots on ühendatud telefonivõrgu pistikupessa ja teine ots printeri tagaküljel asuvasse pessa  $\mu$  1-LINE".
- Proovige ühendada töötav telefon otse telefonivõrgu seinapistikupessa ning kontrollige tooni olemasolu. Kui liinil pole valimistooni, pöörduge oma piirkonna telefoniettevõtte poole ja laske neil liini kontrollida.
- Veenduge, et printer oleks ühendatud analoogtelefoniliiniga. Vastasel korral ei saa te fakse saata ega vastu võtta. Et kontrollida, kas teie telefoniliin on digitaalne, ühendage liinile tavaline analoogtelefoniaparaat ja kuulake valimistooni. Kui liinil pole tavapärast kuuldavat valimistooni, võib see telefoniliin olla seadistatud digiaparaadi ühendamiseks. Ühendage seade analoogtelefoniliinile ja proovige faksi saata või vastu võtta.
- Telefoniliinil võib olla mürahäiringud. Halva kvaliteediga telefoniliinidel, kus kõnekvaliteet on nõrk (esineb palju müra), võib faksimisel esineda probleeme. Kontrollige telefoniliini helikvaliteeti. Selleks ühendage seinakontakti telefon ja kuulake, kas kostub staatilist heli või muud müra. Kui kuulete müra, lülitage režiim Error Correction Mode (Veaparandusrežiim – ECM) välja ja proovige uuesti faksida.
- Kui kasutate DSL/ADSL-teenust, veenduge, et liinile on paigaldatud DSL/ADSL-filter. Ilma filtrita faksi saatmine ei õnnestu.
- ometrion Mode (Veaparandusrežiim<br>
SicCM) välja ja proovige uuesti<br>
sicka.<br>
ik kasutate DSL/ADSL-teenust,<br>
sicka.<br>
enduge, et liinile on paigaldatud<br>
sil/ADSL-filter. Ilma filtrita faksi<br>
armine ei õnnestu.<br>
ikasutate koduk • Kui kasutate kodukeskjaama (PBX) või digitaalvõrgu (ISDN) ühendusterminali, veenduge, et printer oleks ühendatud õigesse pessa ja et ühendusterminal oleks seadistatud teie riigi/regiooni õigele kommutaatoritüübile.
- Te kasutate faksi IP-teenuse kaudu. Proovige kasutada aeglasemat ühenduskiirust. Kui see ei toimi, võtke ühendust faksi IP-teenuse tugikeskusega.

#### Printeriga saab fakse saata, kuid ei saa fakse vastu võtta

- Kui te eristava helina teenust ei kasuta, kontrollige, kas funktsioon Distinctive Ring (Eristav helin) on printeris määratud väärtusele All Rings (Kõik helinad).
- Kui automaatvastuvõtt on välja lülitatud või kui teil on faksikõnedeks kasutataval telefoniliinil aktiveeritud kõnepostiteenus, saate fakse ainult käsitsi vastu võtta.
- Kui seadmega samale liinile on ühendatud arvuti koos sissehelistamisteenust kasutava

modemiga, kontrollige, et modemiga kaasas olev tarkvara poleks seadistatud fakse automaatselt vastu võtma.

- Kui printeriga samale telefoniliinile on ühendatud automaatvastaja:
	- kontrollige, kas automaatavastaja töötab korralikult;
	- Veenduge, et seade on seatud fakse automaatselt vastu võtma.
- veenduge, et säte Rings to Answer (helinaid vastamiseni) on seatud suurema arvu helinate peale kui automaatvastuvõtja;
- lahutage automaatvastaja telefonivõrgust ja proovige faksi vastu võtta;
- salvestage sõnum, mille kestus oleks umbes 10 sekundit. Rääkige sõnumi salvestamisel aeglaselt ja vaikselt. Jätke sõnumi lõppu vähemalt 5 sekundit vaikust.
- Faksitesti nurjumise võib põhjustada mõni muu samale telefoniliinile ühendatud seade. Võite lahutada teised seadmed ning käivitada testi uuesti. Kui valimistooni tuvastamise test tõrkeid ei tuvasta, on probleemi põhjustajaks mõni muudest seadetest. Proovige neid ükshaaval tagasi ühendada, korrates testi iga seadme ühendamise järel, kuni olete kindlaks teinud milline seadmetest probleemi põhjustas.

#### Printeriga ei saa fakse saata, kuid saab fakse vastu võtta

• Seade võib numbrit valida kas liiga kiiresti või liiga vara. Näiteks, kui välisliinile pääsemiseks tuleb ette valida 9, proovige numbrit valides sisestada pause järgmiselt: 9-XXX-XXXX (kus XXX-XXXX on number millele faksi saadate). Pausi sisestamiseks puudutage \*@ ja valige sidekriips (-). Kui teil on probleeme faksi käsitsi saatmisega telefonist, mis on printeriga otseühenduses – ja te asute ühes järgmistest riikidest/ regioonidest – peate faksi saatmiseks kasutama telefoni nupustikku:

![](_page_27_Picture_210.jpeg)

## <span id="page-28-1"></span><span id="page-28-0"></span>Probleemid traadita ühenduse (802.11) seadistamisel

Järgmises jaotises sisalduv teave aitab teil lahendada printeri traadita võrku ühendamisel tekkida võivaid probleeme.

Rakendage neid nõuandeid loetletud järjekorras.

*א<sup>וַנּנּי*ַ) Märkus: kui probleemid jäävad</sup> püsima, vt kasutusjuhendi (mis on teie arvutis kättesaadav pärast tarkvara installimist) probleemilahendusjaotist.

Pärast probleemide lahendamist...

Kui olete probleemid lahendanud ja printeri traadita võrku ühendanud, sooritage enda operatsioonisüsteemi jaoks ette nähtud järgmised toimingud.

#### Windows

Sisestage HP tarkvara CD arvutisse ja käivitage tarkvara installiprogramm uuesti. Kui teilt seda palutakse, valige suvand Install Network/Wireless Device (Installi võrgu-/traadita seade) või Add a Device (Lisa seade).

#### Mac OS

i traadita võrku ühendanud,<br>sige enda operatsioonisüsteemi<br>este nähtud järgmised<br>gud.<br>Seading HP tarkvara CD arvutisse ja gud.<br>Kui teilt seda palutakse, valige<br>I Install Network/Wireless<br>(Installi võrgu-/traadita seade)<br>Id Avage dokis asuv rakendus HP Utility. (Rakendus HP Utility on olemas ka arvuti kausta Applications (Rakendused) alamkaustas Hewlett-Packard.) Klõpsake tööriistaribal paikneval ikoonil Application (Rakendus), topeltklõpsake kirjel HP Setup Assistant ja järgige ekraanile kuvatavaid juhiseid.

#### 1. samm: Veenduge, et juhtmeta ühenduse (802.11) lamp põleb

Kui printeri juhtpaneeli juures olev sinine tuli ei põle, võib traadita ühendus olla välja lülitatud.

Traadita ühenduse sisselülitamiseks vajutage üks kord nuppu $\left[\frac{\mathfrak{m}}{\Omega}\right]$  (Traadita ühendus).

Või puudutage printeri juhtpaneelil Setup (Seadistus), puudutage Wireless Menu (Traadita menüü), puudutage Wireless ON/ OFF (Traadita SEES/VÄLJAS) ja seejärel puudutage On (Sees).

#### 2. samm: kontrollige traadita ühenduse signaali tugevust

Kui traadita võrguühenduse või arvuti signaal on nõrk või kui traadita võrguühenduses esineb häireid, ei pruugi printer olla suuteline signaali tuvastama.

Traadita ühenduse signaali tugevuse kindlaksmääramiseks käivitage printeri juhtpaneelilt Wireless Network Test (Traadita võrgu test). (Lisateavet vt "4. samm: [käivitage Wireless Network Test \(Traadita](#page-29-0)  [võrgu test\)" lk 28\)](#page-29-0).

Kui traadita võrgu test näitab, et signaal on nõrk, proovige printerit traadita võrgu ruuterile lähemale liigutada.

#### Häirete vähendamine

Järgnevatest nõuannetest võib abi olla raadiovõrgus tekkida võivate häirete vähendamiseks.

- Paigutage raadioseadmed suuremõõtmelistest metallobjektidest (nt metallkappidest) ja muudest elektromagnetilist kiirgust emiteerivatest seadmetest (nt mikrolaineahjud, traadita telefonid) eemale, kuna need objektid võivad raadiosignaalide vastuvõttu segada.
- Paigutage traadita võrguseadmed massiivsetest telliskivi- või muudest ehituskonstruktsioonidest kaugemale, sest need objektid summutavad raadiosignaale ja vähendavad signaalitugevust.

#### 3. samm: taaskäivitage traadita võrgu komponendid

Lülitage ruuter ja printer välja ning seejärel järgmises järjekorras uuesti sisse: kõigepealt ruuter ja seejärel printer.

Kui ühendamine jätkuvalt ei õnnestu, lülitage ruuter, printer ja arvuti välja ning seejärel

uuesti sisse sellises järjekorras: kõigepealt ruuter, seejärel printer ja lõpuks arvuti.

Vahel parandab võrguühenduse probleemi toite välja- ja uuesti sisselülitamine.

#### <span id="page-29-0"></span>4. samm: käivitage Wireless Network Test (Traadita võrgu test)

Traadita võrguühenduse probleemide korral käivitage printeri juhtpaneelilt Wireless Test (Traadita võrgu test):

- 1. Puudutage paremnoolt $\triangleright$  ja seejärel puudutage Network (Võrk).
- 2. Puudutage Wireless (Traadita) ja seejärel puudutage Wireless Network Test (Traadita ühenduse test).

Avastatud probleemi korral sisaldab prinditud testiaruanne soovitusi probleemi lahendamiseks.

# <span id="page-30-0"></span>5. Kasutage sisseehitatud veebiserverit (EWS)

Kui printer on võrku ühendatud, saate sisseehitatud veebiserveri (EWS) abil oma arvuti veebibrauseriga vaadata olekuteavet ja konfigureerida võrgusätteid. Pole vaja installida ega konfigureerida spetsiaalset tarkvara.

na **Märkus:** EWS-i saate kasutada ka ilma,<br>Egy et arvuti oleks internetti ühendetud et arvuti oleks internetti ühendatud, kuid sellisel juhul pole kõik funktsioonid kättesaadavad.

Lisateabe saamiseks EWS-i kohta lugege kasutusjuhendit (mis on teie arvutis kättesaadav pärast tarkvara installimist).

#### EWS-i avamine

- 1. Hankige printeri jaoks IP-aadress. IP-aadressi leiate võrgukonfiguratsiooni lehelt.
	- a. Sisestage paber salve.
	- b. Puudutage paremnoolt $\blacktriangleright$ , puudutage Setup (Seadistus), puudutage Network (Võrk) ja seejärel puudutage Print Network Settings (Võrgusätete printimine).
- 2. Tippige oma arvutis toetatud veebibrauserisse seadmele määratud IP-aadress või hostinimi.

kättesaadavad.<br>
Statele saamiseks EWS-i kohta lugege<br>
sutusjuhendit (mis on teie arvutis<br>
ttesaadav pärast tarkvara installimist).<br>
Tippige oma arvutis toetatud<br>
veebibrauserisse seadmele määratud<br>
IP-aadress või hostinimi Näiteks juhul, kui teie seadme IP-aadress on 123.123.123.123, sisestage veebibrauserisse järgmine aadress:

http://123.123.123.123

**Näpunäide:** Pärast sisseehitatud

veebiserveri (EWS) avamist võite seada selle järjehoidjaks, et saaksite lehe alati kiiresti avada.

# <span id="page-31-0"></span>Hewlett-Packardi piiratud garantii avaldus

![](_page_31_Picture_264.jpeg)

A. Piiratud garantii ulatus

 1. Hewlett-Packard (HP) garanteerib lõppkasutajale, et ülalkirjeldatud HP toodetel ei esine ülalmainitud ajaperioodi vältel, mille algust hakatakse lugema toote ostukuupäevast, puudusi materjalide või töö kvaliteedi osas.

- 2. Tarkvaratoodete puhul kehtib HP piiratud garantii ainult programmeerimiskäskude täitmisega seotud tõrgete osas. HP ei garanteeri mis tahes toote katkestusteta või tõrgeteta tööd.
- 3. HP osaline garantii kehtib vaid tavakasutuse käigus ilmnenud defektide puhul ega kehti, kui tegemist on teist laadi probleemidega, sealhulgas probleemidega, mille põhjuseks on:
	- a. ebaõige hooldamine või modifitseerimine;
	- b. sellise tarkvara, kandjate või tarvikute kasutamine, mis pole HP tarnitud ega HP poolt heaks kiidetud;
	- c. spetsifikatsiooniväline käitamine;
	- d. volitamata muutmine või mittesihipärane kasutamine.

 4. HP printeritoodete puhul ei mõjuta mõne muu tootja kui HP toodetud kasseti või taastäidetud kasseti kasutamine kliendile antud garantiid ega kliendiga sõlmitud mis tahes HP tugiteenuste lepinguid. Kui aga printeri tõrge või kahjustused on põhjustatud mitte-HP või taastäidetud kasseti või aegunud tindikasseti kasutamisest, esitab HP selle tõrke või rikke kõrvaldamise eest tavalise hinnakirjajärgse töö- või materjalikulu arve.

- 5. Kui HP-le teatatakse kehtiva garantiiaja jooksul defektsest tootest, millele kehtib HP antud garantii, siis HP omal valikul kas remondib toote või asendab selle uuega.
- 6. Kui HP ei ole võimeline defektset toodet, millele kehtib HP garantii, mõistliku aja jooksul nõuetekohaselt remontima või uuega asendama, hüvitatakse kasutajale ostu maksumus.
- 7. HP ei ole kohustatud toodet enne remontima, asendama või ostu maksumust hüvitama, kui ostja pole defektset toodet HP-le tagastanud.
- 8. Asendustoode võib olla täiesti uus või "nagu uus", tingimusel, et see toode on omadustelt vähemalt samaväärne tootega, mis välja vahetatakse.
- 9. HP tooted võivad sisaldada korduvkasutatavaid osi, komponente või materjale, mis oma omadustelt ei erine uutest.
- 10. HP piiratud garantii avaldus kehtib kõikides riikides, kus HP turustab selle garantiiga hõlmatavaid HP tooteid. Täiendavate garantiiteenuste (nt seadme kohapealne hooldus) lepinguid saate sõlmida ükskõik millises volitatud HP teeninduskeskuses neis riikides, kus toodet HP või volitatud importija poolt turustatakse.
- B. Garantii kitsendused

KOHALIKU SEADUSANDLUSEGA LUBATUD MÄÄRAL EI ANNA HP EGA TEMA ALLTÖÖVÕTJAD MITTE MINGEID MUID KAUDSEID EGA OTSESEID GARANTIISID ega tingimusi TOOTE KAUBASTATAVUSE, RAHULDAVA KVALITEEDI EGA KINDLAKS OTSTARBEKS SOBIVUSE KOHTA.

- C. Vastutuse piiramine
	- 1. Kohaliku seadusandlusega lubatud määral on käesolevas Garantiiavalduses toodud heastamismeetmed kliendi ainsad ja eksklusiivsed heastamismeetmed.
	- 2. KOHALIKU SEADUSEGA LUBATUD ULATUSES, V.A KÄESOLEVAS GARANTIIAVALDUSES SPETSIAALSELT SÄTESTATUD KOHUSTUSTE OSAS, EI VASTUTA HP EGA TEMA TARNIJAD OTSESTE, KAUDSETE, SPETSIAALSETE, TAHTMATUTE JA TULENEVATE KAHJUDE EEST, MIS PÕHINEVAD LEPINGUL, ÕIGUSERIKKUMISEL VÕI MIS TAHES MUUL ÕIGUSLIKUL TEOORIAL, OLENEMATA SELLEST, KAS NEID ON TEAVITATUD SELLISTE KAHJUDE VÕIMALIKKUSEST.
- D. Kohalik seadusandlus
	- 1. Käesolev Garantiiavaldus annab kliendile teatud seaduslikud õigused. Kliendil võib lisaks olla ka muid õigusi, mis võivad USA-s osariigiti, Kanadas provintsiti ja mujal maailmas riigiti erineda.
	- 2. Kui käesolev Garantiiavaldus satub vastuollu kohaliku seadusandlusega, on ülimuslik kohalik seadusandlus. Sel juhul ei pruugi, vastavalt kohalikule seadusandlusele, käesoleva Garantiiavalduse teatud punktid ja kitsendused teile rakenduda. Näiteks võivad teatud USA osariigid, samuti riigid väljaspool USA-d (näiteks Kanada provintsid): a. välistada käesoleva Garantiiavalduse teatud punktid ja kitsendused, vältimaks tarbijatele seadusega kehtestatud
		- õiguste piiramist (nt Suurbritannia);
		- b. piirata muul moel tootja võimalusi selliste punktide ja kitsenduste rakendamisel;
		- c. anda kliendile täiendavaid garantiiõigusi, määrata kaudse garantii kestust, mida tootja ei saa vaidlustada, või lubada kaudsete garantiide kestuse piiramist.
	- 3. KÄESOLEVAS GARANTIIAVALDUSES ESITATUD TINGIMUSED EI VÄLISTA, PIIRA EGA MUUDA HP TOODETE SELLISTELE KLIENTIDELE MÜÜMISE SUHTES KEHTIVAID KOHUSTUSLIKKE SEADUSES ETTE NÄHTUD ÕIGUSI (VÄLJA ARVATUD JUHUL, KUI SEE ON SEADUSEGA LUBATUD), VAID TÄIENDAVAD NEID. **HP müügigarantii**
- Lugupeetud klient,

Lisatud on nende HP üksuste nimed ja aadressid, kes teie riigis HP müügigarantiid teostavad.

**Lisaks HP müügigarantiile võib teil olla nõudeid müüja vastu seoses ostu lepingutingimustele mittevastavusega. Käesolev HP müügigarantii ei piira teie nimetatud õigusi.**

**Estonia:** HP Oy Eesti Filiaal, Estonia pst. 1, EE-10143 Tallinn, Estonia

© 2010 Hewlett-Packard Development Company, L.P.

www.hp.com

![](_page_33_Picture_2.jpeg)